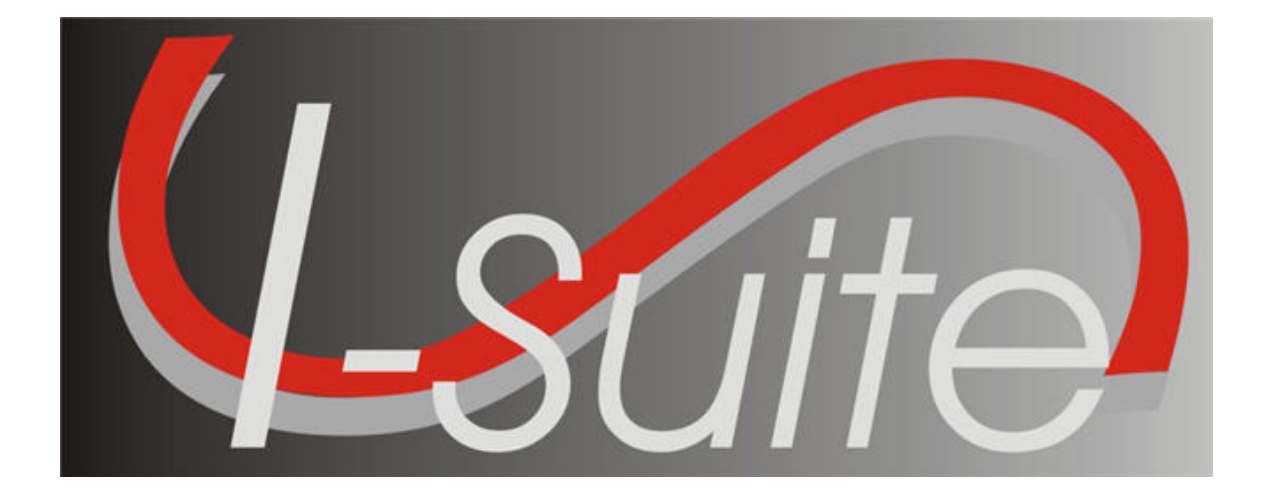

# Custom Reports User guide

Version 13.01.00

April 29, 2013

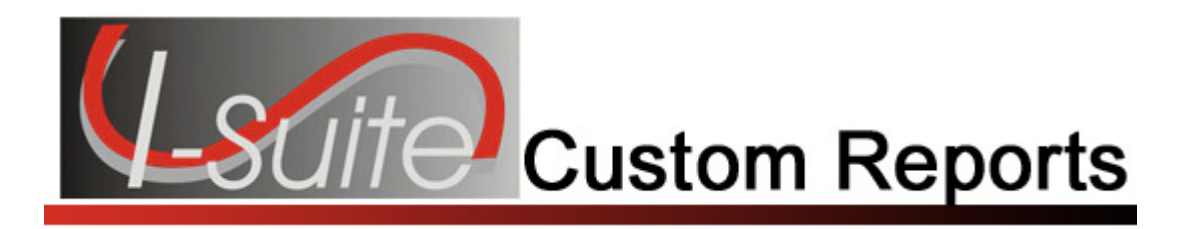

### **Table of Contents**

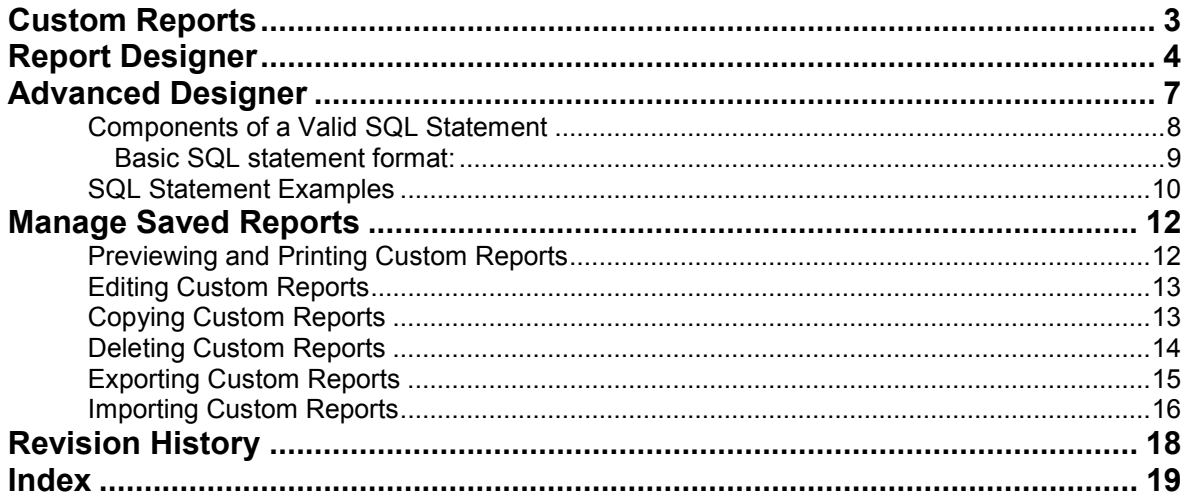

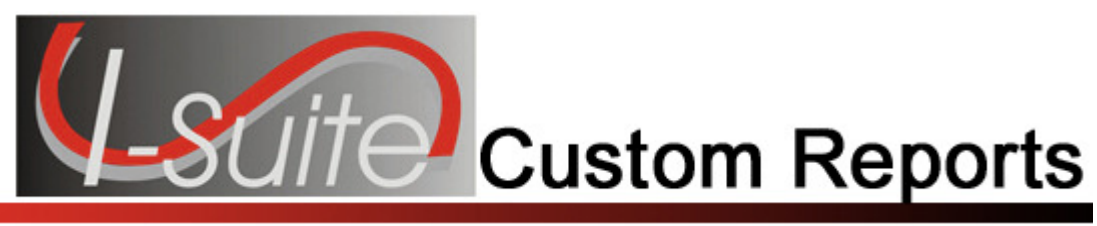

### Custom Reports

The Custom Reports User Manual explains how to use I-Suite data to create reports that are not available in the standard reports.

All custom reports can be viewed and printed by other I-Suite users with the same rights.

Only the original report creator can delete or make changes to a report they created.

The basic features of the Custom Reports window include:

- Report Designer Allows you to pick fields to use in creating custom reports. Once the report is created, you can save it to the database.
- Advanced Designer Allows you to construct a valid SQL statement to create custom reports. Once the report is created, you can save it to the database.
- Manage Saved Reports Allows you to preview, print, edit, delete, export and import custom reports.

Topics in this section include the following:

- Report Designer (See Page 4)
- Advanced Designer (See Page 7)
- Manage Saved Reports (See Page 12)

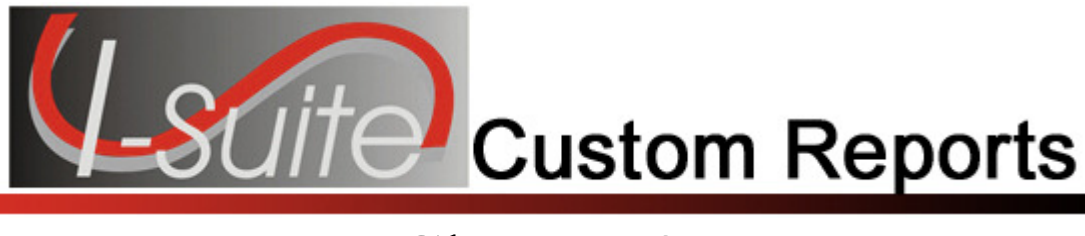

### Report Designer

Follow the steps in this section to design and print a custom report in Report Designer:

1. From the Reports menu, select Custom Reports to open the Custom Reports window.

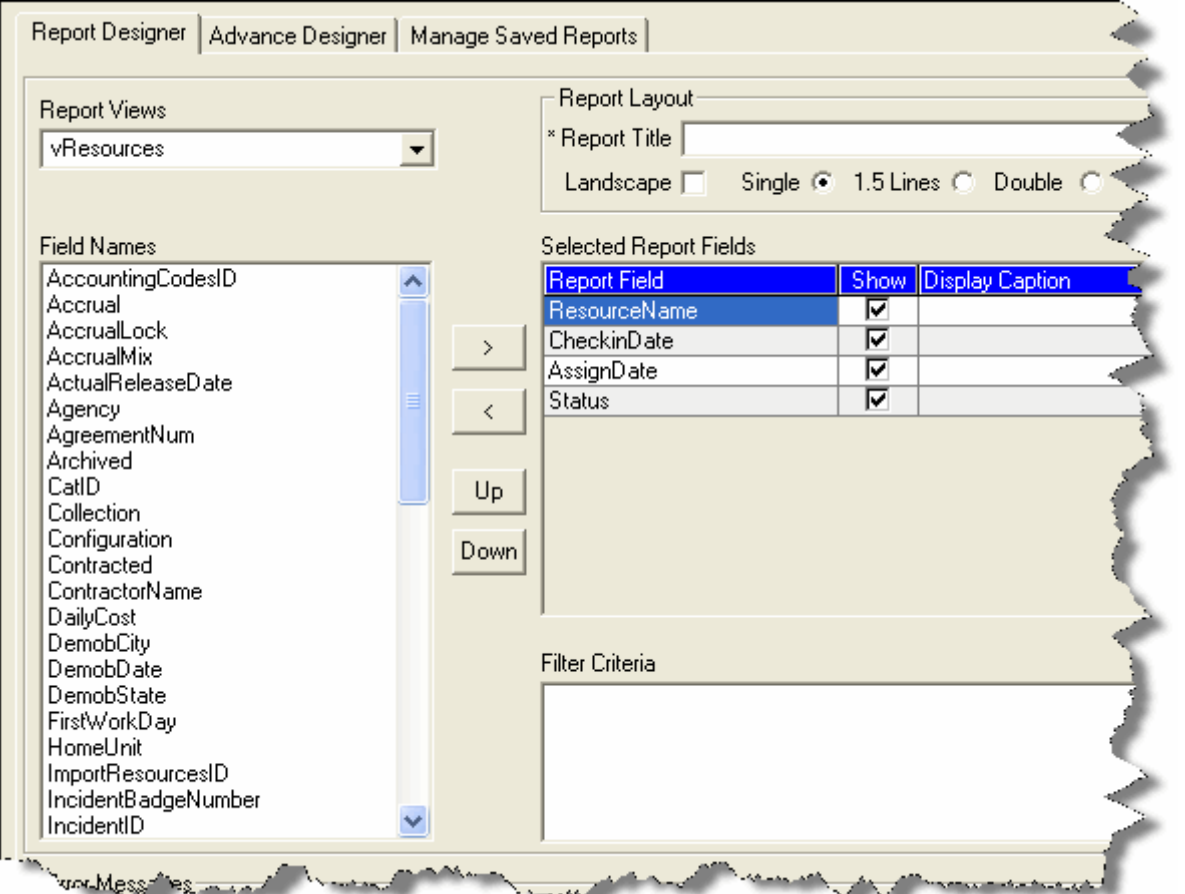

2. From the Report Views drop-down list on the Report Designer tab, select the view to use in creating the report. The fields available for the report are based on the view that you select.

The data views that are available are based on the Rights associated with your User ID.

If a report was created for the selected Report View, a message displays asking

whether you want to clear the designer and create a new report. Click Yes to create a new report. Click **No** if you want to edit the current report, not create a new one.

- 3. Click one or more fields under Field Names to highlight them. Then click the >> button to move the fields under Selected Report Fields. The fields you select print on the custom report. Repeat this step until all of the fields you want to include in the report are listed under Selected Report Fields.
- 4. If you need to rearrange the order in which the fields print on the report, highlight the field you want to move under Selected Report Fields. Then click the Up or Down button to move the field.
- 5. To change the column heading on the report, enter the name in the Display Caption field.
- 6. To change the width of a column in the report, enter the new width in the Width field.
- 7. To change the sort order for a column to either **Ascending** or **Descending**, select either ASC or DESC from the Sort drop-down list.
- 8. To add an aggregate to a column, select the appropriate option from the Aggregate drop-down list.
- 9. Under Report Layout, enter a Report Title for the custom report.

The Report Title must be unique. If there is a custom report that contains the same name, a message displays indicating that a report was already created with that title when you save the report. You must then enter a different title for the report before saving it.

- 10. If you want the report to print in a Landscape format, click to check the Landscape checkbox. If you want the report to print in a Portrait format, remove the check from the Landscape checkbox.
- 11. Click the line spacing to use under Report Layout. You can select Single, 1.5, or Double.
- 12. To save your custom report, click the **Save** button. When the message window displays, click the OK button to close the window.

Saved Custom Reports are listed under Manage Saved Reports from where they can be Printed, Edited, Deleted, Copied, Exported or Imported as needed.

13. To preview the report and then print it, click the **Preview** button. When the Preview window displays, click the Print Report button.

To print the report without first previewing it, click the Print button.

#### Chapter 2:Report Designer

14. When the Print window displays, click the Print button

You can Preview and Print your report before or after you save it. You do not have to save your report.

If you intend to save your report, it is a good practice to save it before you preview or print it.

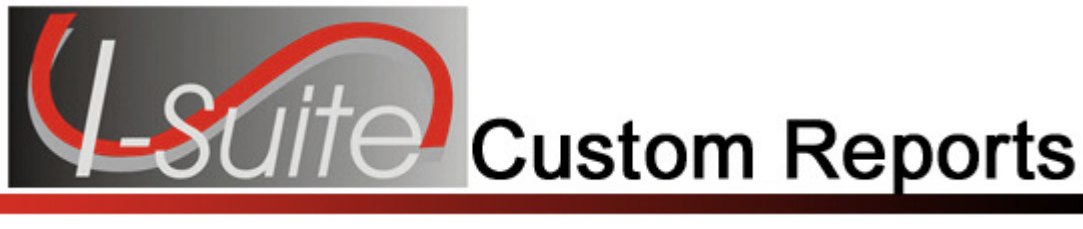

### Advanced Designer

Follow the instructions in this section to create and print custom reports with the Advanced Designer:

- 1. From the Reports menu, select Custom Reports to open the Custom Reports window.
- 2. Click the Advanced Designer tab.

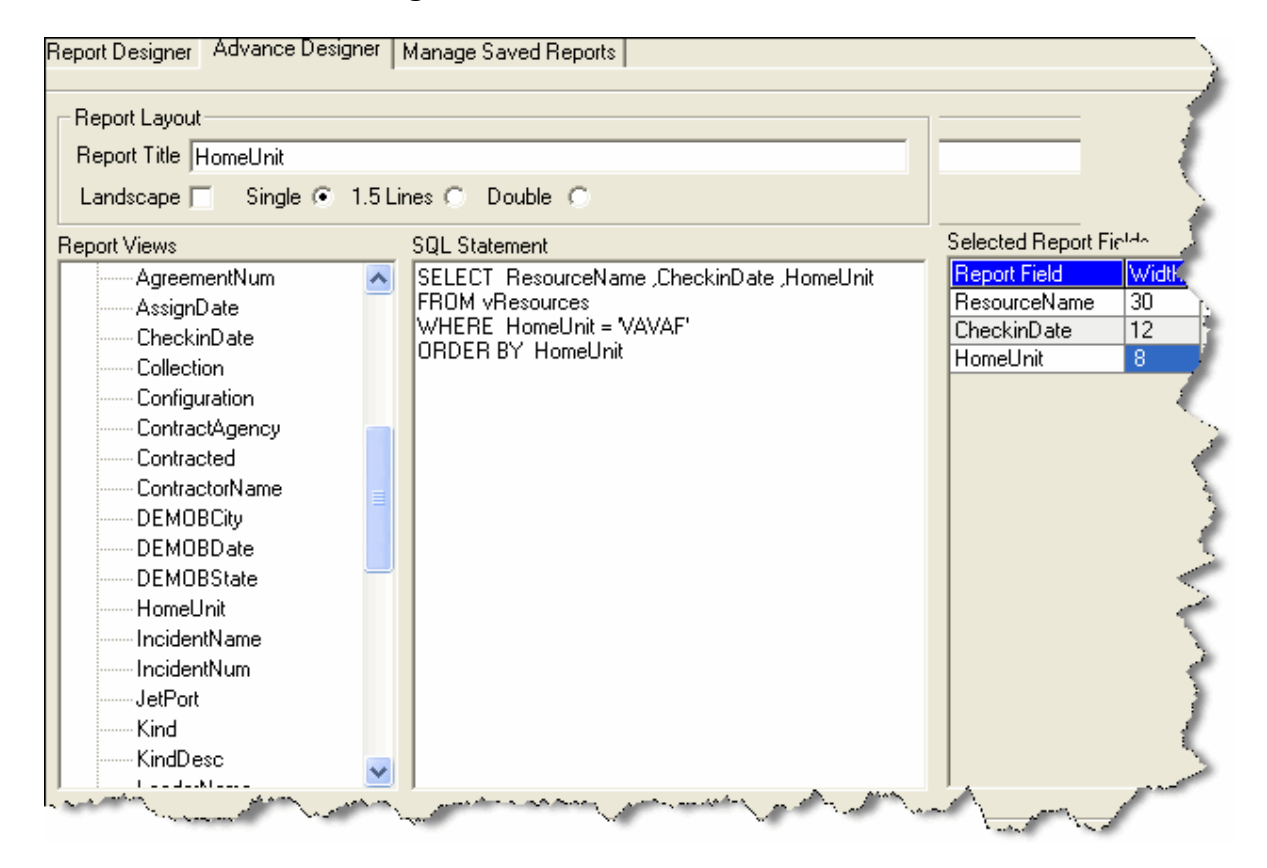

3. Under Report Layout, enter a Report Title for the custom report.

The Report Title must be unique. If there is a custom report that contains the same name, a message displays indicating that a report was already created with that title when you save the report. You must then enter a different title for the report before saving it.

#### Chapter 3:Advanced Designer

- 4. If you want the report to print in a Landscape format, click to check the Landscape checkbox. If you want the report to print in a **Portrait** format, remove the check from the Landscape checkbox.
- 5. Click the line spacing to use under Report Layout. You can select Single, 1.5, or Double.
- 6. Under Report Views, double-click a listed table to display a list of fields for that table. Double click a field to added it to the SQL Statement.
- 7. In the SQL Statement frame, construct a valid SQL statement. Then click the Check button to check the validity of the statement and move the SQL Statement to Selected Report Fields.

If the SQL Statement is invalid, a message displays under Error Messages. Correct the error in the **SQL Statement** and then click the **Check** button again. For more information on writing valid SQL statements, refer to Components of a Valid SQL Statement (See Page 8).

- 8. To change a column width, enter the appropriate **Width** next to the **Report Field**.
- 9. To save your custom report, click the Save button.
- 10. When the message displays indicating that the report was saved, click the  $\mathsf{OK}$ button to close the window.

Saved Custom Reports are listed under Manage Saved Reports from where they can be Printed, Edited, Deleted, Copied, Exported or Imported as needed.

11. To preview the report and then print it, click the Preview button. When the Preview window displays, click the Print Report button.

To print the report without first previewing it, click the **Print** button.

12. When the Print window displays, click the Print button.

You can Preview and Print your report before or after you save it. You do not have to save your report.

#### Components of a Valid SQL Statement

Data retrieval operations (queries) search the database, retrieve information that you have requested in the most efficient way possible, and display it.

The following is a list of some of the Keywords used in SQL statements:

• SELECT clause – identifies the data.

- FROM clause identifies the table.
- WHERE clause limits the data that the SELECT statement returns.
- GROUP BY organizes data into sets.
- COUNT( $*$ ) gives a summary value per set (e.g.: 209 Resource List).
- DISTINCT allows you to remove duplicates from the result set.
- TOP specifies that only the first set of rows will be returned from the query result.
- ORDER BY sets the order for the data sets that are returned from the query result.

The following is a list of some best practices to follow when constructing SQL statements:

- KEYWORDS in uppercase.
- All other words in lowercase.
- Clauses each clause on a separate line.
- Complex WHERE clause can be separated onto multiple lines.
- Minimum requirement a valid SQL statement must have at least a SELECT and a FROM clause.

The following diagram shows basic SQL statement formatting.

#### Basic SQL statement format:

SELECT fieldname 1, fieldname 2, ... fieldname n FROM tablename WHERE fieldname conditional value (logic operand fieldname conditional value ...) ORDER BY fieldname

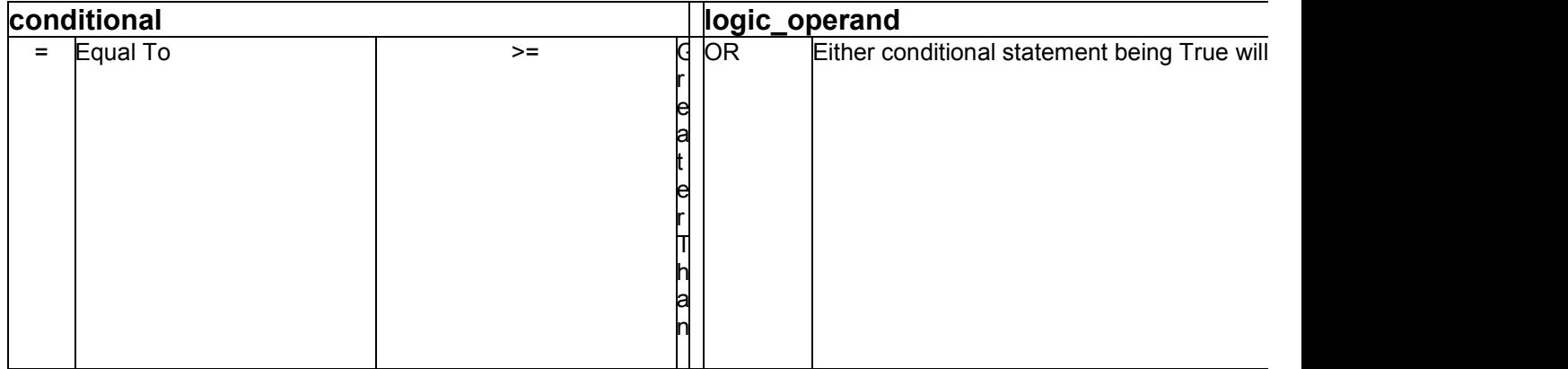

#### Chapter 3:Advanced Designer

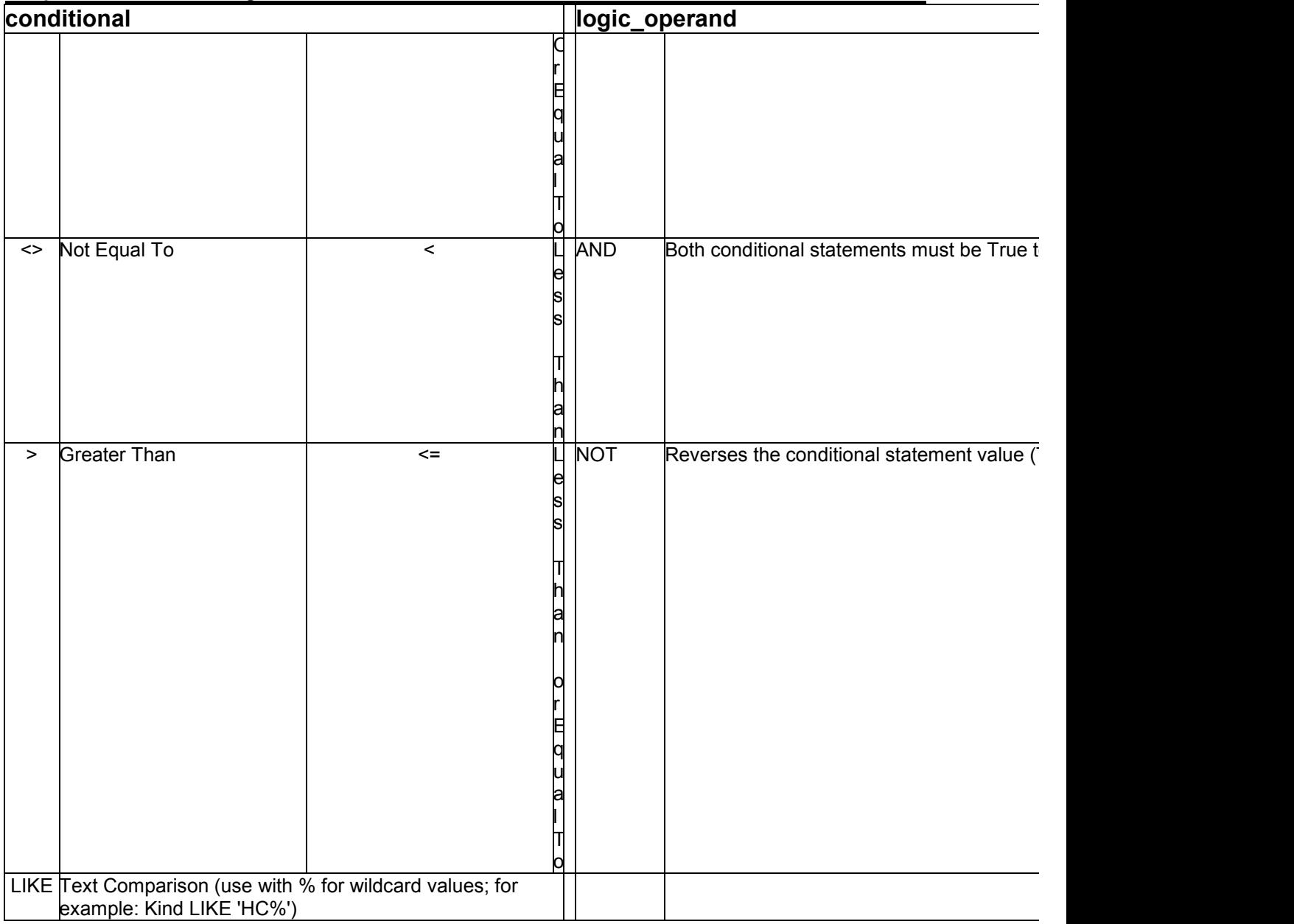

#### SQL Statement Examples

The following are example SQL statements:

SELECT RequestNumber, ResourceName AS Crew FROM vBasicRpts WHERE Status <> 'D' AND ResourceName LIKE 'M%' and KindCode in ('HC1', 'HC2')

SELECT ResourceName, CheckinDate FROM vBasicRpts WHERE KindCode = 'DIVS' and CheckinDate between '05/15/07' and '05/20/07' ORDER BY ResourceName

SELECT Agency, COUNT(\*) AS [Agency Count], SUM(NumberPersonnel) AS NumberPersonnel FROM vBasicRpts GROUP By Agency

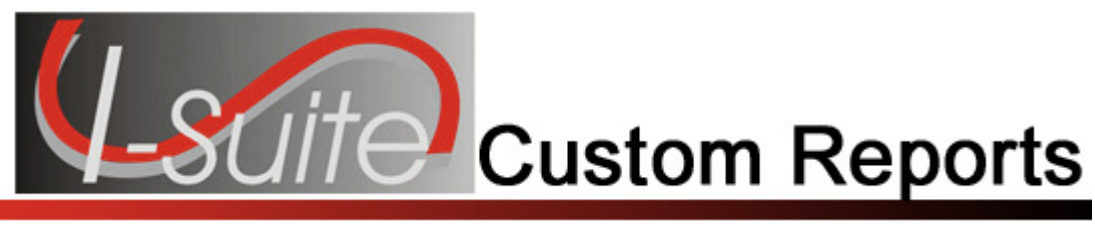

### Manage Saved Reports

This section explains how to manage saved reports in Custom Reports.

#### Previewing and Printing Custom Reports

Follow the steps in this section to preview and print saved custom reports:

- 1. From the Reports menu, select Custom Reports to open the Custom Reports window.
- 2. Click the Manage Saved Reports tab.

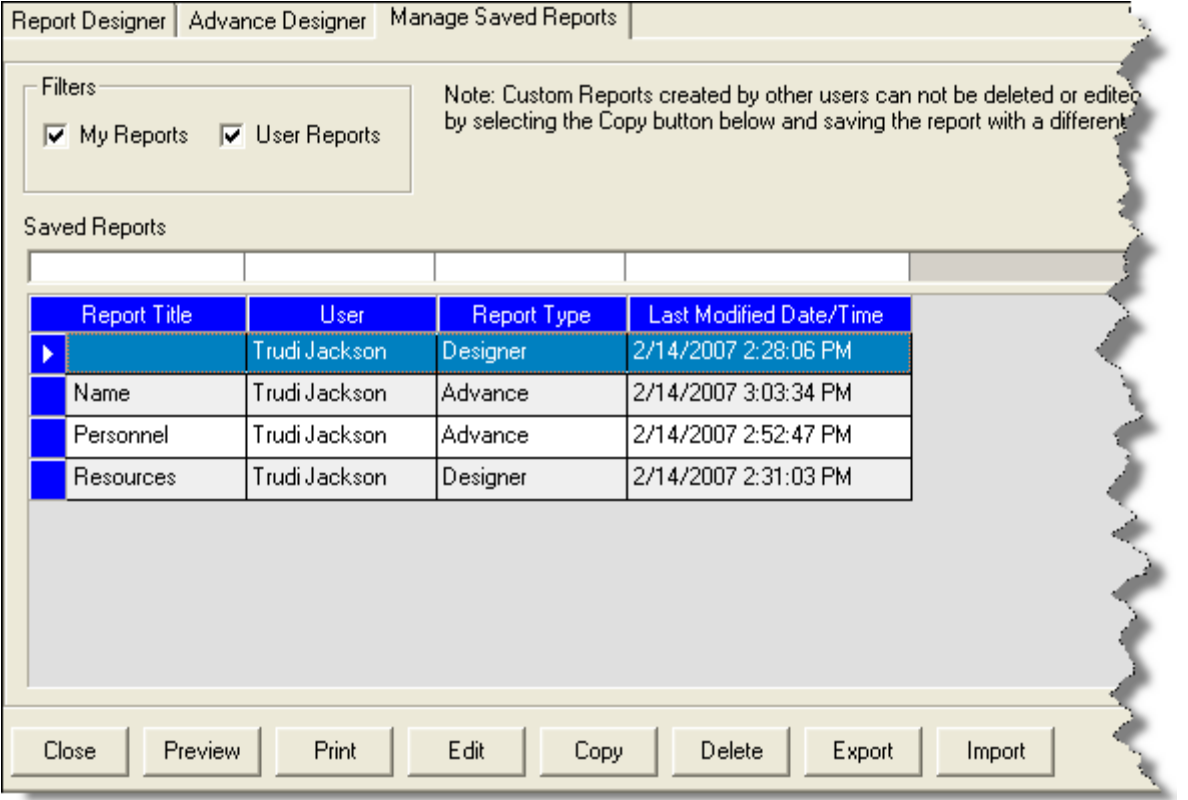

- 3. Under Filters, click to check or uncheck the following checkboxes to identify the reports to include in the Saved Reports grid:
	- My Reports When this checkbox is checked, the Saved Reports grid includes all of the custom reports that you created.
- User Reports When this checkbox is checked, the Saved Reports grid includes all of the custom reports created by users with the same rights as you.
- 4. In the Saved Reports grid, click the report you want to preview and print.
- 5. To preview and then print the report, click the Preview button. When the Preview window opens, click the Print Report button.

To print the report without first previewing it, click the **Print** button.

6. When the Print window displays, click the Print button.

#### Editing Custom Reports

Follow the steps in this section to edit custom reports:

Only the user who originally created the report can make changes to it.

- 1. From the Reports menu, select the Custom Reports option to open the Custom Reports window.
- 2. Click the Manage Saved Reports tab.
- 3. Under Filters, click to check or uncheck the following checkboxes to identify the reports to include in the Saved Reports grid:
	- My Reports When this checkbox is checked, the Saved Reports grid includes all of the custom reports that you created.
	- User Reports When this checkbox is checked, the Saved Reports grid includes all of the custom reports created by users with the same rights as you.
- 4. In the Saved Reports grid, click the report you want to edit.
- 5. Click the Edit button. The report opens in the appropriate designer window.
- 6. Make the appropriate changes to the report.
- 7. Click the **Save** button to save your changes

#### Copying Custom Reports

Follow the steps in this section to copy a custom report:

#### Chapter 4:Manage Saved Reports

Users that did not create the original custom report can still copy it to create a new report.

- 1. From the Reports menu, select the Custom Reports option to open the Custom Reports window.
- 2. Click the Manage Saved Reports tab.
- 3. Under Filters, click to check or uncheck the following checkboxes to identify the reports to include in the Saved Reports grid:
	- My Reports When this checkbox is checked, the Saved Reports grid includes all of the custom reports that you created.
	- User Reports When this checkbox is checked, the Saved Reports grid includes all of the custom reports created by users with the same rights as you.
- 4. In the **Saved Reports** grid, click to select the report you want to copy.
- 5. Click the Copy button.
- 6. If the report was created in the Report Designer, that tab automatically opens. If the report was created in the Advanced Report Designer, that tab automatically opens.
- 7. Make the appropriate changes to the copied report.
- 8. In the **Report Title** box, enter a unique title for the report.
- 9. Click the Save button to save the report.

#### Deleting Custom Reports

Follow the steps in this section to delete custom reports:

Only the user who originally created the report can delete it.

- 1. From the Reports menu, select the Custom Reports option to open the Custom Reports window.
- 2. Click the Manage Saved Reports tab.
- 3. Under Filters, click to check or uncheck the following checkboxes to identify the reports to include in the Saved Reports grid:
	- My Reports When this checkbox is checked, the Saved Reports grid includes all of the custom reports that you created.
- User Reports When this checkbox is checked, the Saved Reports grid includes all of the custom reports created by users with the same rights as you.
- 4. In the Saved Reports grid, click the report you want to delete.
- 5. Click the Delete button.
- 6. When the message displays asking whether you want to delete the report, click the Yes button to remove the report from the system.
- 7. A message displays indicating that the saved report was deleted. Click the **OK** button to close the message window.

#### Exporting Custom Reports

Follow the steps in this section to export custom reports:

- 1. From the Reports menu, select Custom Reports to open the Custom Reports window.
- 2. Click the Manage Saved Reports tab.
- 3. Under Filters, click to check or uncheck the following checkboxes to identify the reports to include in the Saved Reports grid:
	- My Reports When this checkbox is checked, the Saved Reports grid includes all of the custom reports that you created.
	- User Reports When this checkbox is checked, the Saved Reports grid includes all of the custom reports created by users with the same rights as you.
- 4. In the Saved Reports grid, click the report you want to export.
- 5. Click the Export button. A Custom Reports Export window displays.

#### Chapter 4:Manage Saved Reports

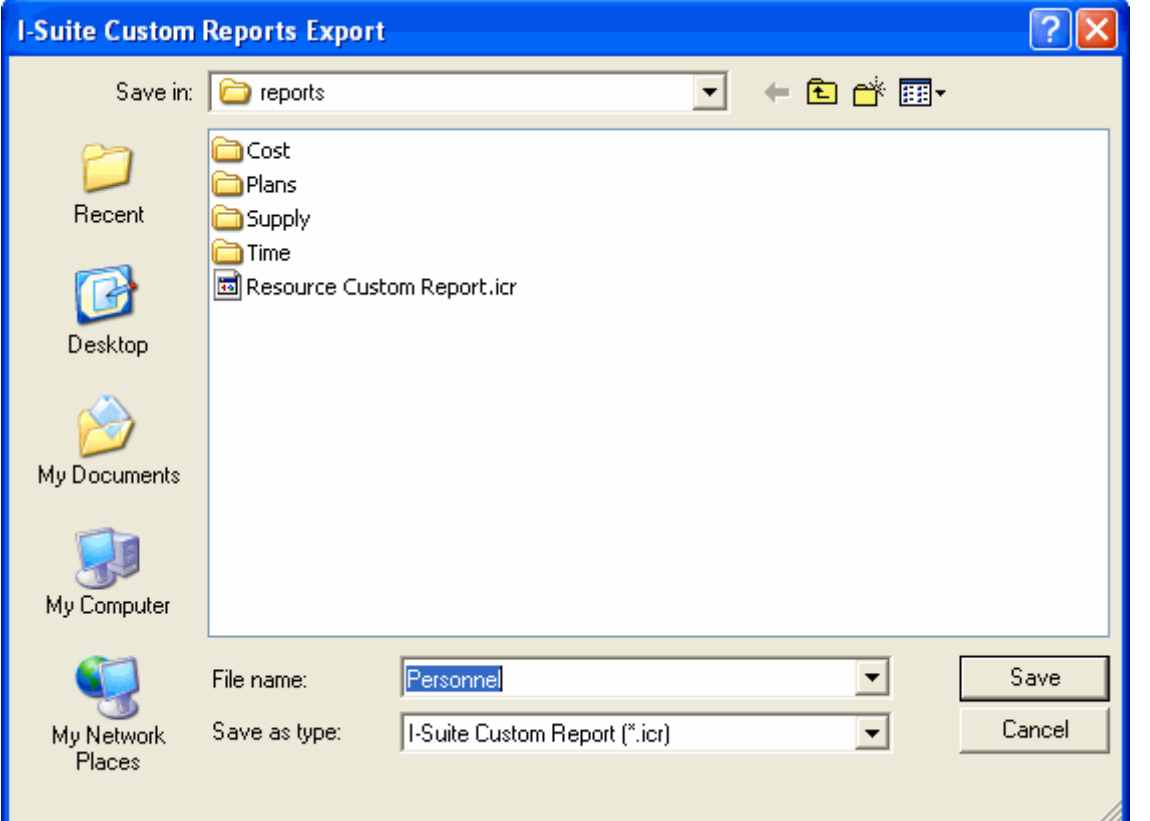

- 6. From the Save in drop-down list, select the directory where you want to save the custom report.
- 7. The report's name automatically displays in the File Name field. If you want to assign a different name to the report, enter the new name into the File Name field.
- 8. Click the **Save** button to export the custom report.
- 9. When the message displays indicating that the export was successful, click the OK button to close the window.

#### Importing Custom Reports

Follow the steps in this section to import custom reports into the I-Suite system:

- 1. From the Reports menu, select Custom Reports to open the Custom Reports window.
- 2. Click the Manage Saved Reports tab.
- 3. Click the Import button. A Custom Reports Import window displays.

Chapter 4:Manage Saved Reports

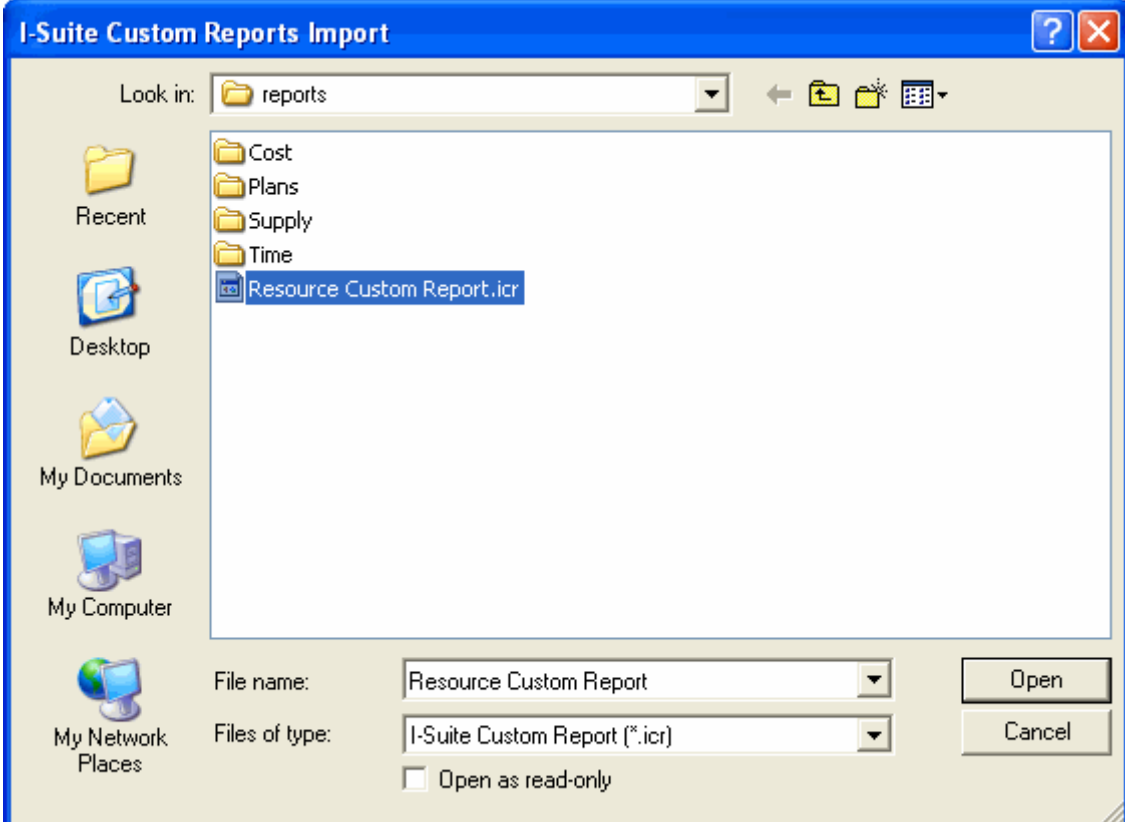

- 4. From the Look in drop-down list, select the directory where the custom report is saved.
- 5. Click the custom report you want to import.
- 6. Click the Open button to import the report.

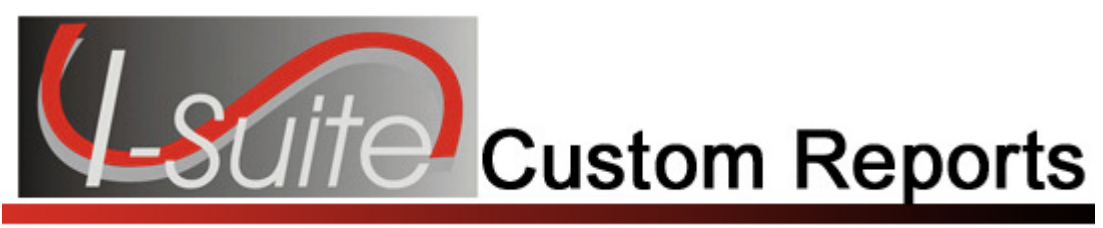

# Appendix A

### Revision History

Revision Date Revision Summary

- 2010-04-27 Revised instructions for the 10.01.00 version of I-Suite.
- 2009-05-01 Revised instructions for the 9.01.00 version of I-Suite.
- 2008-04-25 Revised instructions for the 8.01.00 version of I-Suite.
- 2007-07-25 Revised instructions for the 7.01.05 version of I-Suite.
- 2007-04-20 Revised instructions for the 7.01.00 version of I-Suite.
- 2007-01-19 Revised instructions based on changes received for Training Manuals.
- 2006-12-04 Revised instructions by adding more detail and graphics.
- 2006-06-12 Revised instructions for the 6.02 version of I-Suite.
- 2006-04-12 Instructions for new module of the new I-Suite 2006 application.

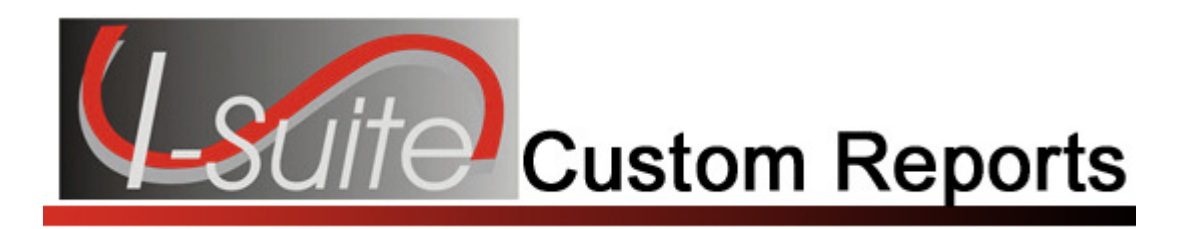

### Index

#### A

Advanced Designer, 7

#### E

**Export** exporting custom reports, 14

#### I

Import importing custom reports, 15 Introduction, 3

#### M

Manage Saved Reports, 11

copying custom reports, 12 deleting custom reports, 13 editing custom reports, 12 exporting custom reports, 14 importing custom reports, 15 previewing custom reports, 11 printing custom reports, 11

#### R

Report Designer, 4 Reports previewing custom reports, 11 printing custom reports, 11 Revision History custom reports, 17

ERROR: undefined OFFENDING COMMAND:

STACK: